# 配置WAP上的無線安全設定

## 簡介 Ī

在無線接入點(WAP)上配置無線安全對於保護您的無線網路免受可能危害無線裝置隱私和通過 無線網路傳輸的資料的入侵者侵害至關重要。您可以通過設定MAC過濾器、Wi-Fi保護訪問 (WPA/WPA2)個人和WPA/WPA2企業來配置無線網路上的無線安全。

MAC過濾用於過濾無線客戶端,以便使用其MAC地址訪問網路。客戶端清單將配置為允許或 阻止清單上的地址訪問網路,具體取決於您的首選項。要瞭解有關MAC過濾的詳細資訊,請 按一下[此處](/content/en/us/support/docs/smb/wireless/cisco-small-business-100-series-wireless-access-points/smb5081-configure-media-access-control-mac-address-filtering-on-a-wi.html)。

WPA/WPA2 Personal和WPA/WPA2 Enterprise是用於通過加密無線網路傳輸的資料來保護隱 私的安全協定。WPA/WPA2與IEEE標準802.11E和802.11i相容。與有線等效保密(WEP)安全 協定相比,WPA/WPA2改進了身份驗證和加密功能。

WPA/WPA2個人用於家庭,而WPA/WPA2企業用於企業規模的網路。與「WPA/WPA2個人 」相比,「WPA/WPA2企業」為網路提供了更高的安全性和集中控制。

在此場景中,將在WAP上配置無線安全,以便使用WPA/WPA2「個人」和「企業」設定保護 網路免遭入侵者的入侵。

#### 目標 Ī

本文旨在向您展示如何配置WPA/WPA2個人和企業安全協定,以提高無線網路的安全性和保 密性。

附註:本文假設已在WAP上建立服務集識別符號(SSID)或無線區域網(WLAN)。

# 適用裝置

- WAP100系列
- WAP300系列
- WAP500系列

## 軟體版本

- 1.0.2.14 WAP131、WAP351
- 1.0.6.5 WAP121、WAP321
- 1.3.0.4 WAP371
- 1.1.0.7 WAP150、WAP361
- 1.2.1.5 WAP551、WAP561
- 1.0.1.11 WAP571、WAP571E

## 配置無線安全設定 Ī

#### 配置WPA/WPA2個人

步驟1.登入到接入點的基於Web的實用程式,然後選擇Wireless > Networks。

附註:下圖以WAP361基於Web的實用程式為例。選單選項可能會因裝置型號而異。

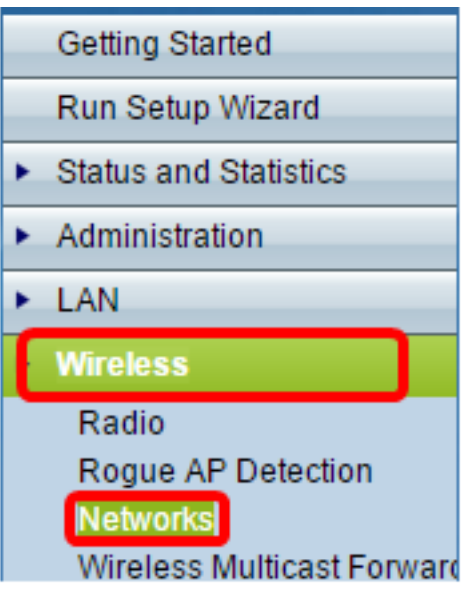

步驟2.在Virtual Access Points(SSID)區域下,選中要配置的SSID的覈取方塊,然後按一下 Edit。

附註:在此範例中,選擇VAP1。

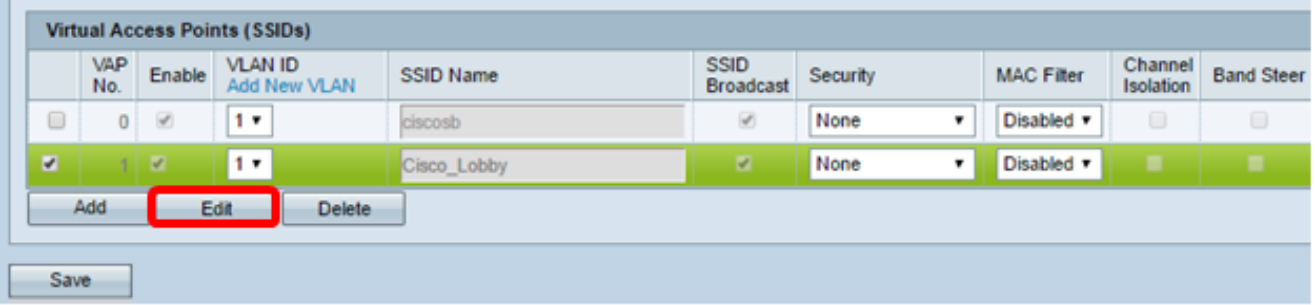

步驟3.在「Security」下拉式清單中按一下WPA Personal。

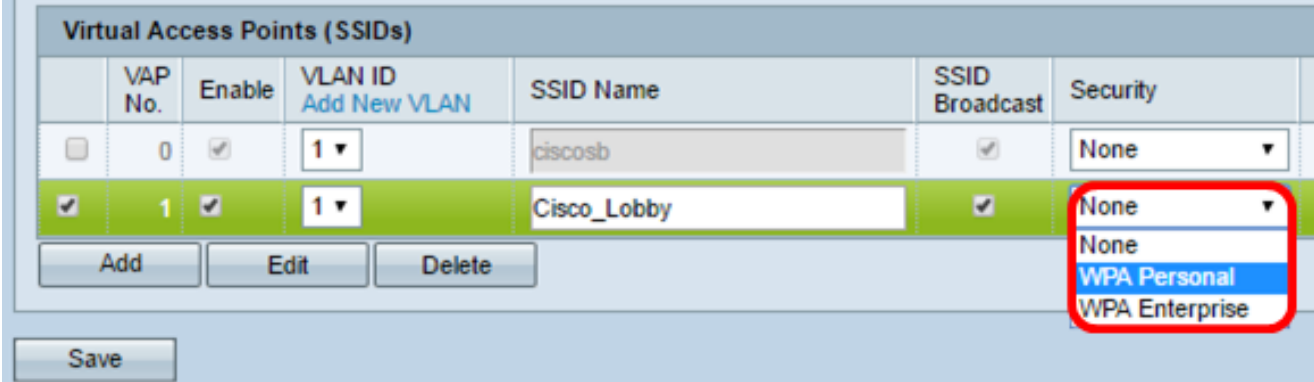

步驟4.選中覈取方塊,選擇WPA版本(WPA-TKIP或WPA2-AES)。兩個可以同時選擇。

- WPA-TKIP Wi-Fi保護訪問 臨時金鑰完整性工具。該網路有一些僅支援原始WPA和 TKIP安全協定的客戶端工作站。請注意,根據最新的Wi-Fi Alliance要求,不允許僅選擇 WPA-TKIP作為接入點。
- WPA2-AES Wi-Fi保護訪問 高級加密標準。網路上的所有使用者端站都支援 WPA2和AES-CCMP密碼/安全通訊協定。此WPA版本提供符合IEEE 802.11i標準的最佳

安全性。根據最新的Wi-Fi聯盟要求,WAP必須始終支援此模式。

附註:對於此示例,兩個覈取方塊均被選中。

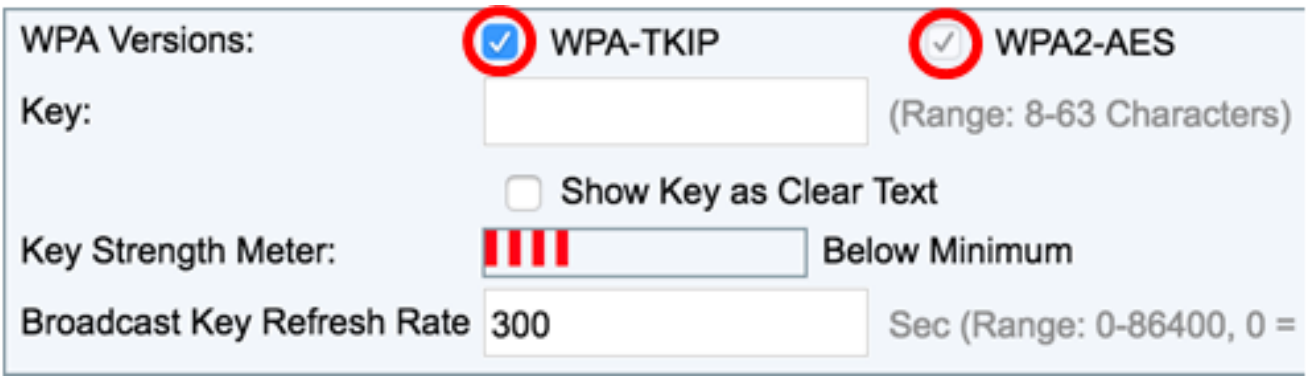

#### 步驟5.建立由8-63個字元組成的密碼,並在Key欄位中輸入密碼。

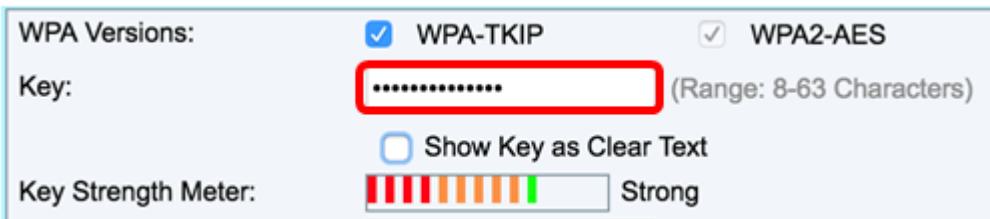

#### 附註:您可以選中Show Key as Clear Text框以顯示您建立的密碼。

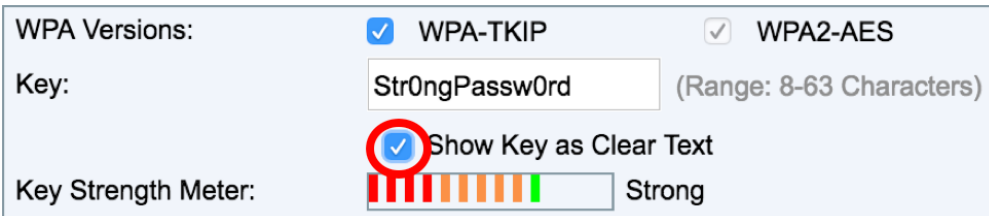

步驟6。(可選)在Broadcast Key Refresh Rate欄位中,輸入為與此VAP關聯的客戶端刷新 廣播(組)金鑰的值或時間間隔。預設值為300秒,有效範圍為0到86400秒。值為0表示廣播 金鑰未刷新。

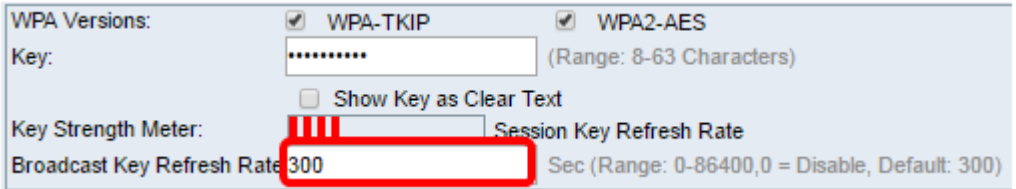

步驟7.按一下「Save」。

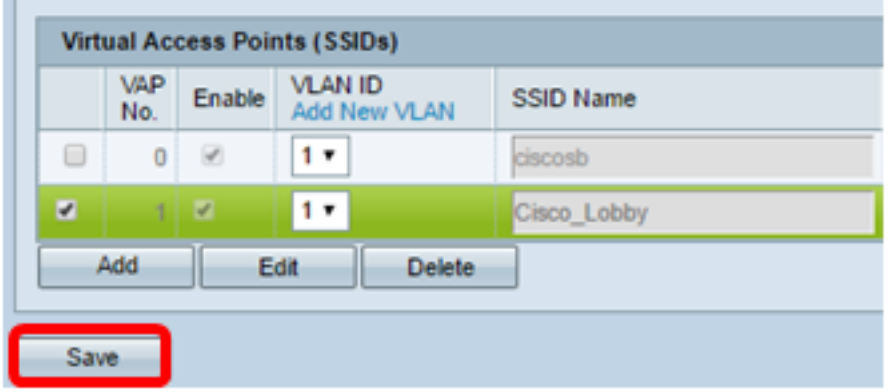

現在,您已在WAP上配置了WPA個人。

#### 配置WPA/WPA2企業版

步驟1.登入到接入點的基於Web的實用程式,然後選擇Wireless > Networks。

附註:下圖以WAP361基於Web的實用程式為例。

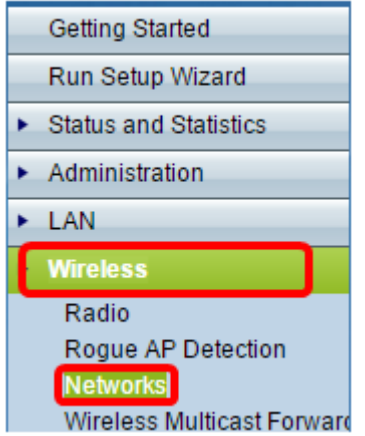

步驟2.在Virtual Access Points(SSID)區域下,檢查要配置的SSID,然後按一下其下方的Edit 按鈕。

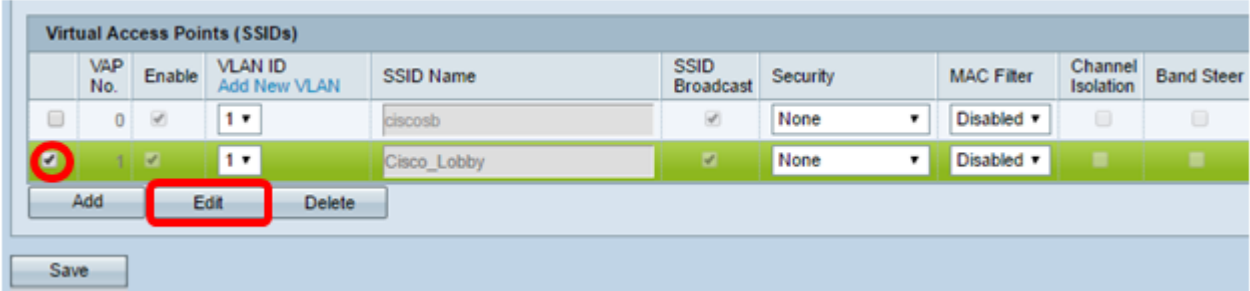

步驟3.從Security下拉選單中選擇WPA Enterprise。

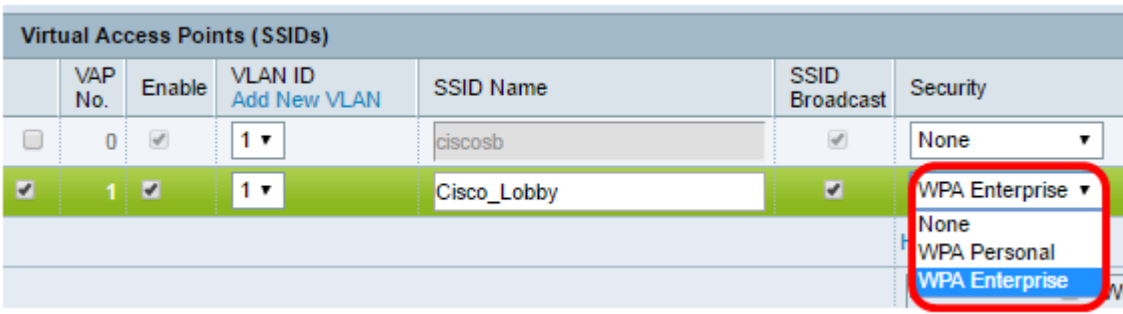

步驟4.選擇WPA版本(WPA-TKIP、WPA2-AES和啟用預身份驗證)。

 $\sim$ 

• 啟用預身份驗證 — 如果您選擇僅WPA2-AES或同時選擇WPA-TKIP和WPA2-AES作為 WPA版本,則可以為WPA2-AES客戶端啟用預身份驗證。如果您希望WPA2無線客戶端 傳送預身份驗證資料包,請選中此選項。預認證資訊從客戶端當前使用的WAP裝置中繼 到目標WAP裝置。啟用此功能有助於加快對連線到多個接入點(AP)的漫遊客戶端的身份 驗證。

附註:如果您為WPA版本選擇了WPA-TKIP,則此選項不適用,因為原始WPA不支援此功能

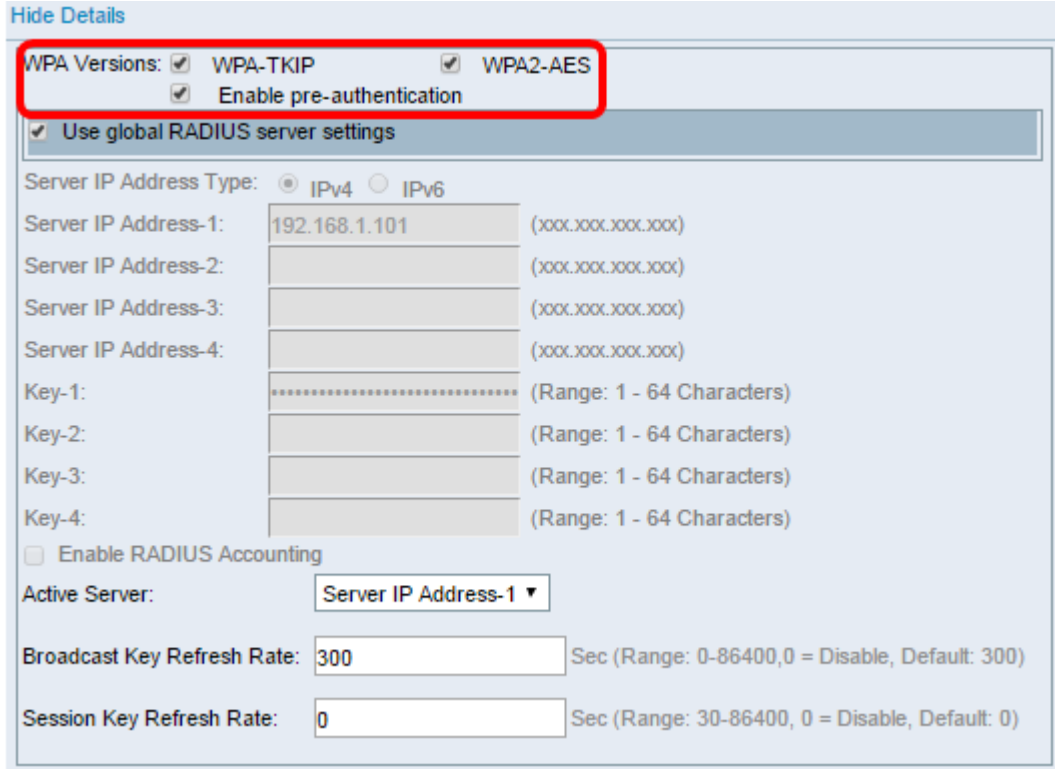

步驟5.(可選)取消選中**使用全域RADIUS伺服器設定**覈取方塊以編輯設定。

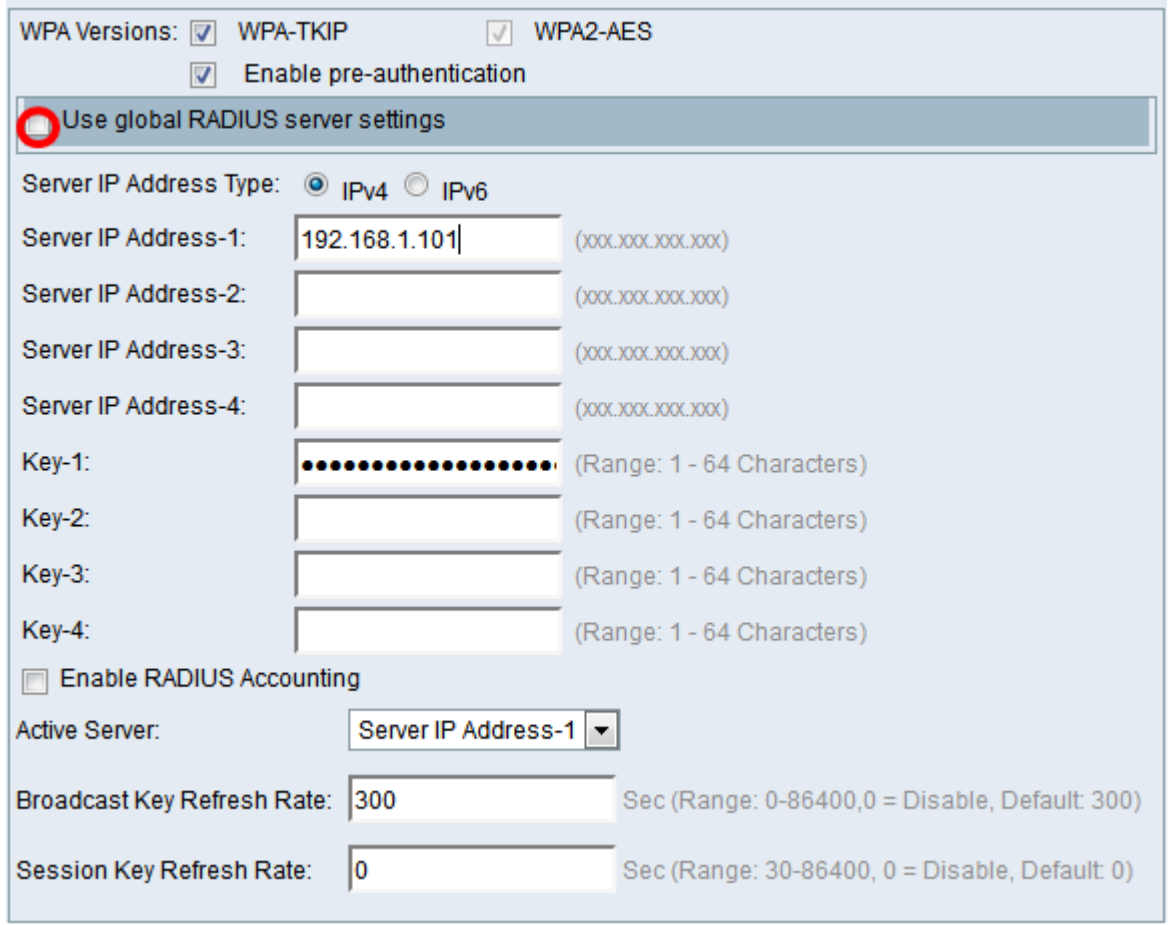

步驟6。(可選)點選單選按鈕,選擇正確的**伺服器IP地址型別**。

附註:在本範例中,選擇IPv4。

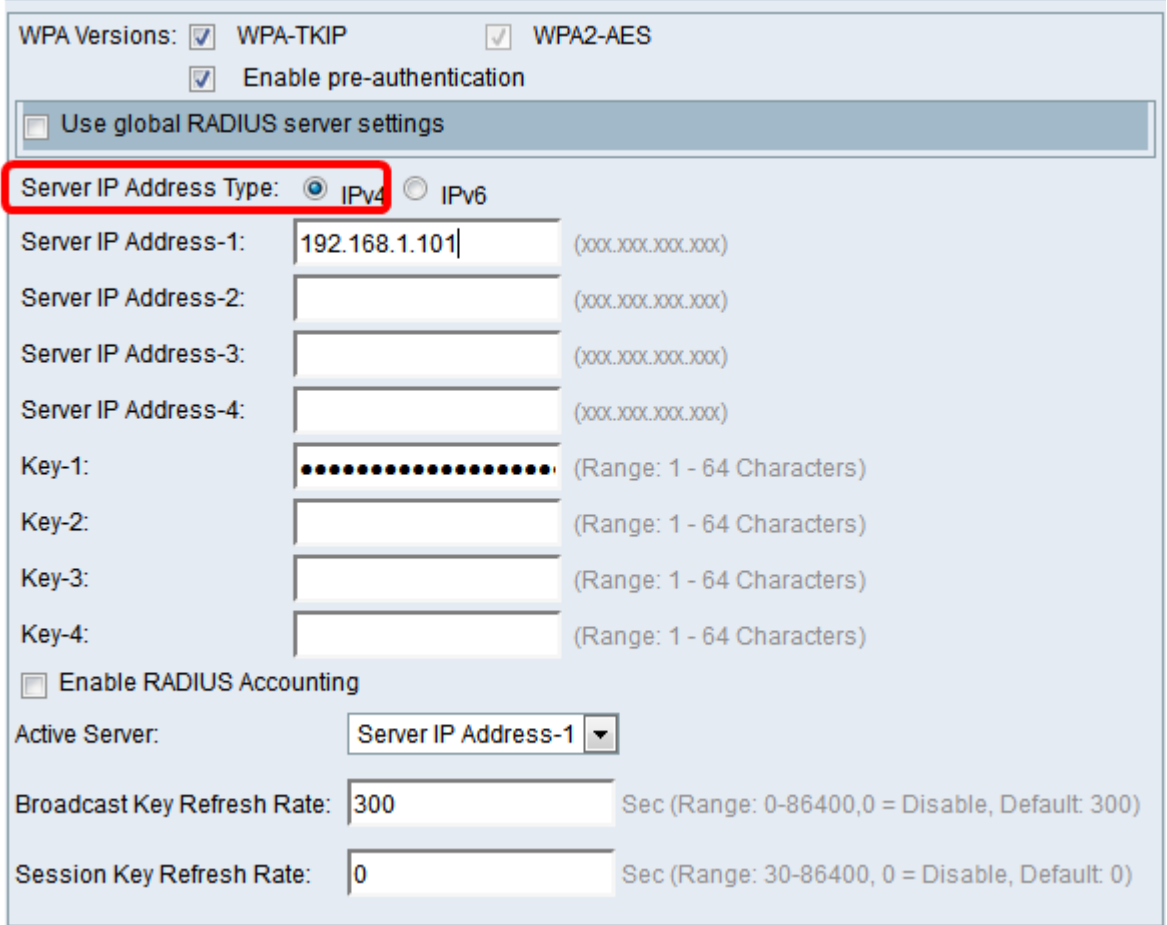

步驟7.在Server IP Address欄位中輸入RADIUS伺服器的IP地址。

附註: 本示例使用192.168.1.101。

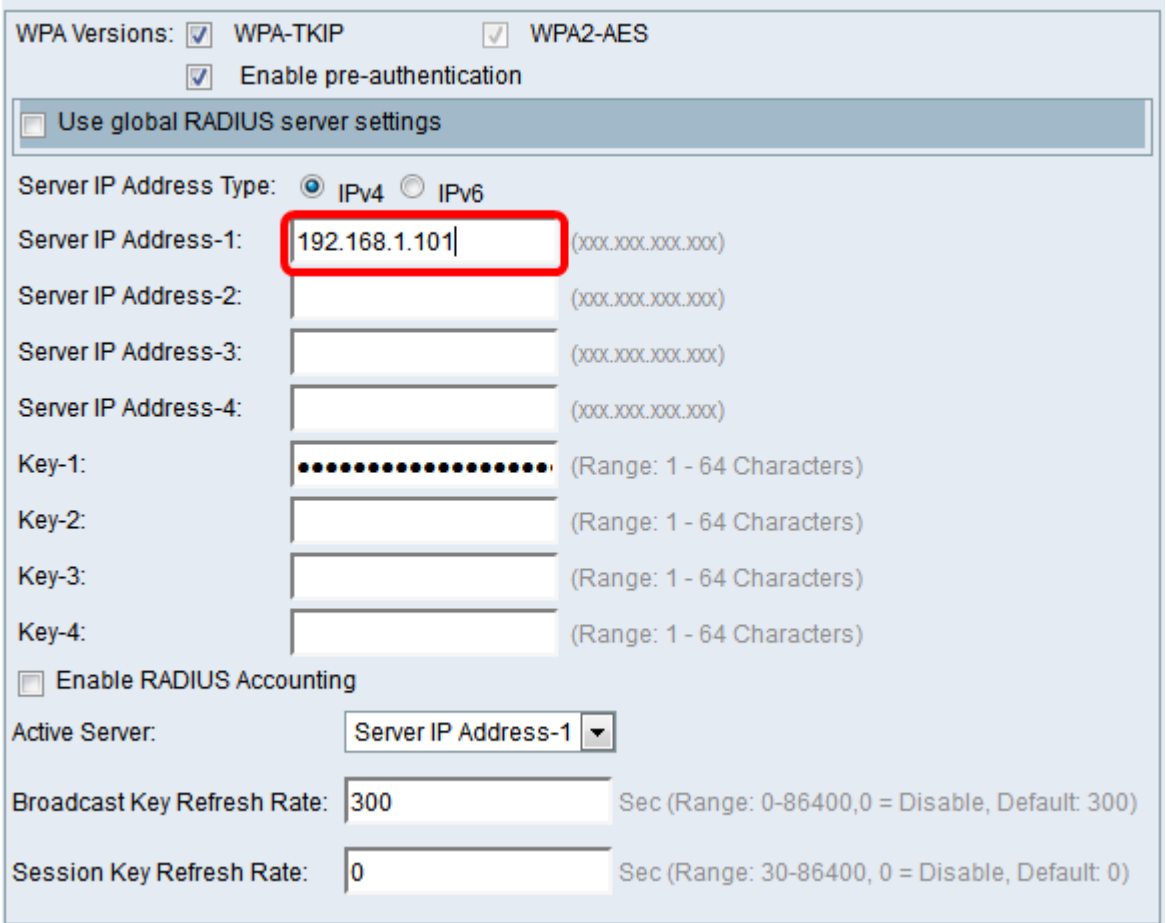

步驟8.在Key欄位中,輸入與WAP用於向RADIUS伺服器驗證的RADIUS伺服器對應的密碼金 鑰。可以使用1到64個標準字母數字和特殊字元。

附註:這些金鑰區分大小寫,並且必須與RADIUS伺服器上配置的金鑰相匹配。

步驟9.(可選)對網路中要與WAP通訊的每個RADIUS伺服器重複步驟7-8。

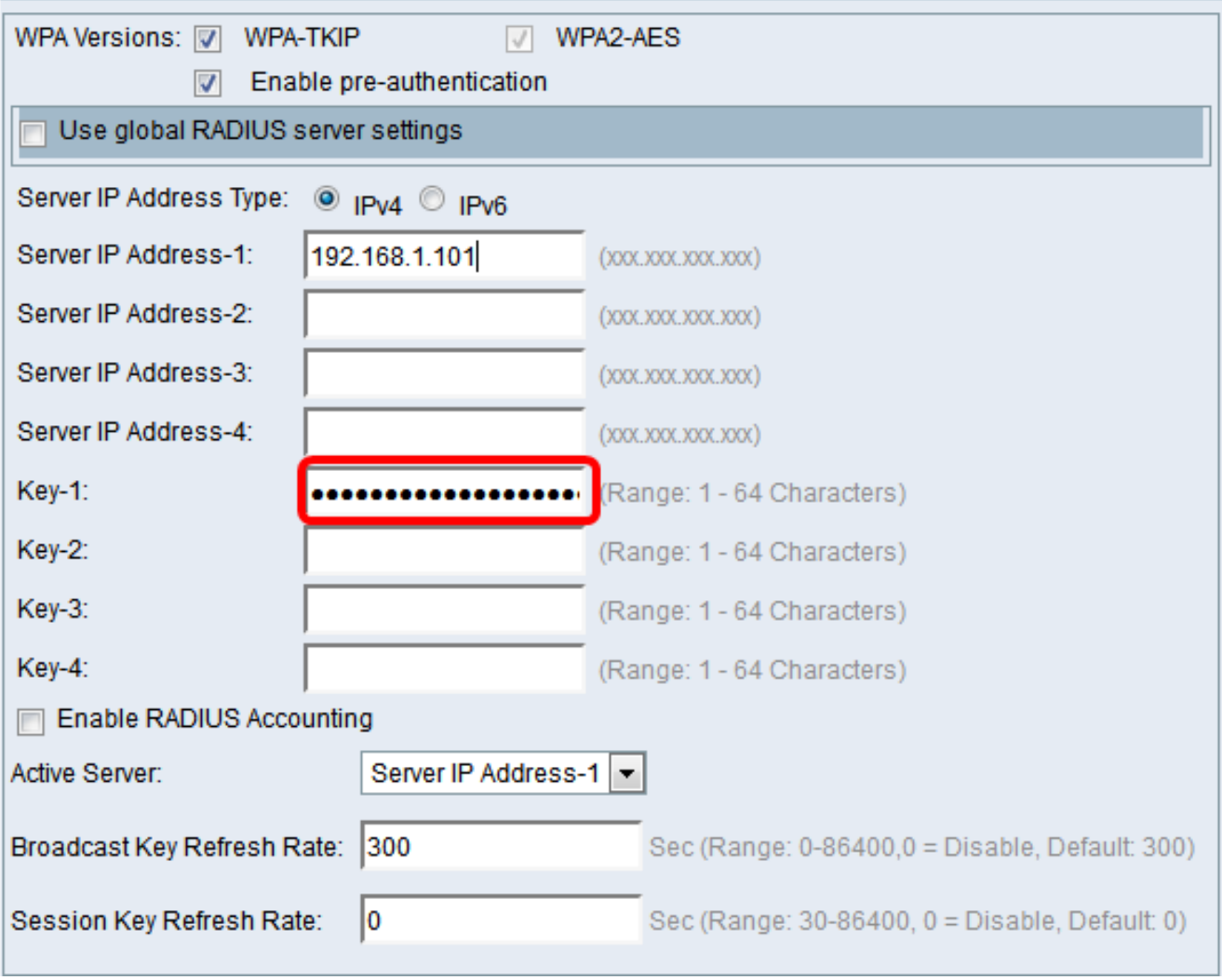

步驟10。(可選)選中EnableRADIUS Accounting覈取方塊以啟用跟蹤和測量使用者已使用 的資源(系統時間、傳輸的資料量)。 啟用此功能將允許主伺服器和備份伺服器的RADIUS記 帳。

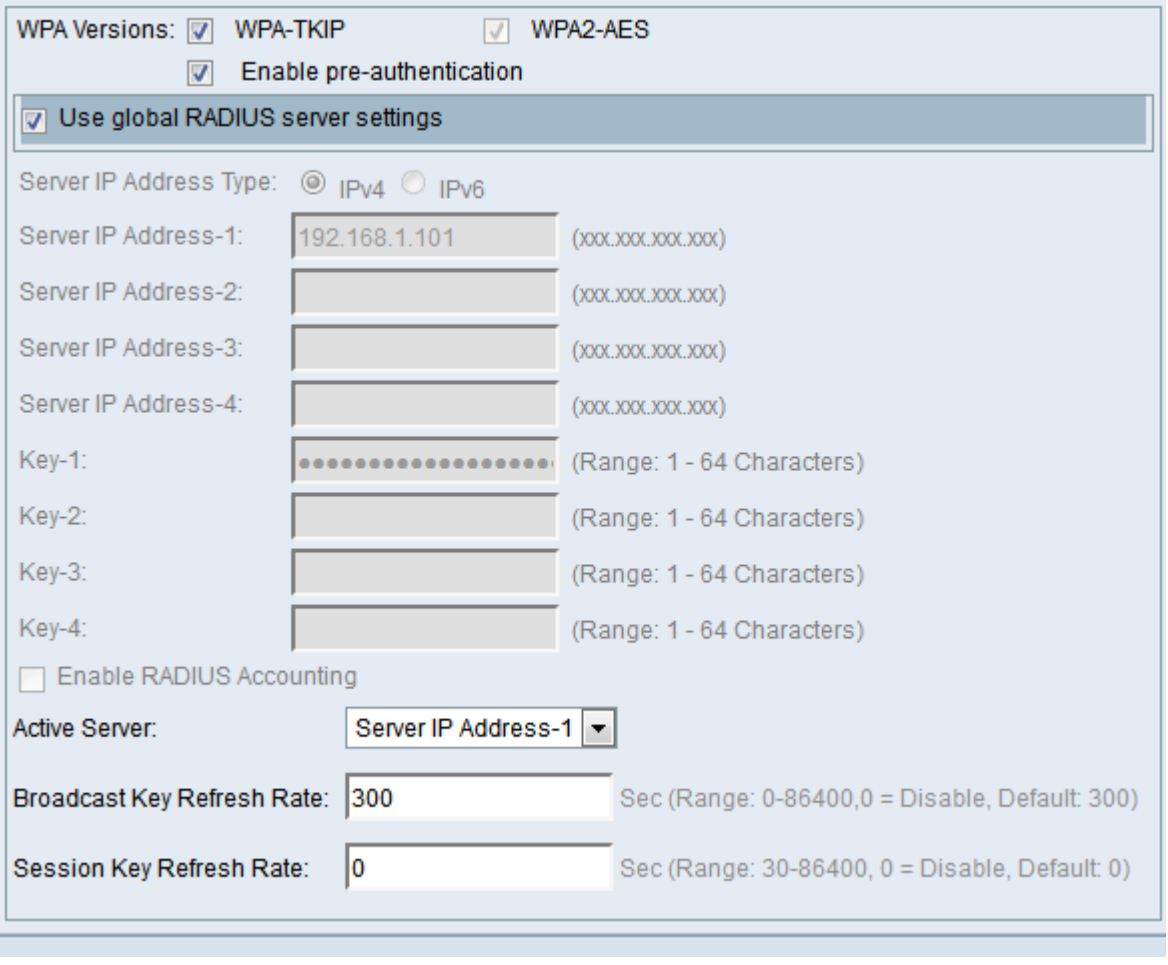

步驟11.單 $\begin{array}{|c|c|} \hline \text{Save} & \mathbf{\texttt{\#}}_{\rm\mathbf{\$}}\ \hline \end{array}$ 

現在,您已在WAP上成功配置WPA/WPA2企業安全。